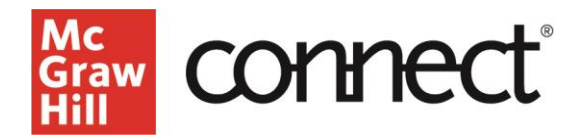

## **Section Dashboard: Course Materials Widget**

**Video: [CLICK TO VIEW](https://www.mheducation.com/highered/support/connect/course-setup/learn-your-section-dashboard/course-materials-widget.html)**

The Course Materials widget is located on the bottom right of your Connect Course Section Dashboard.

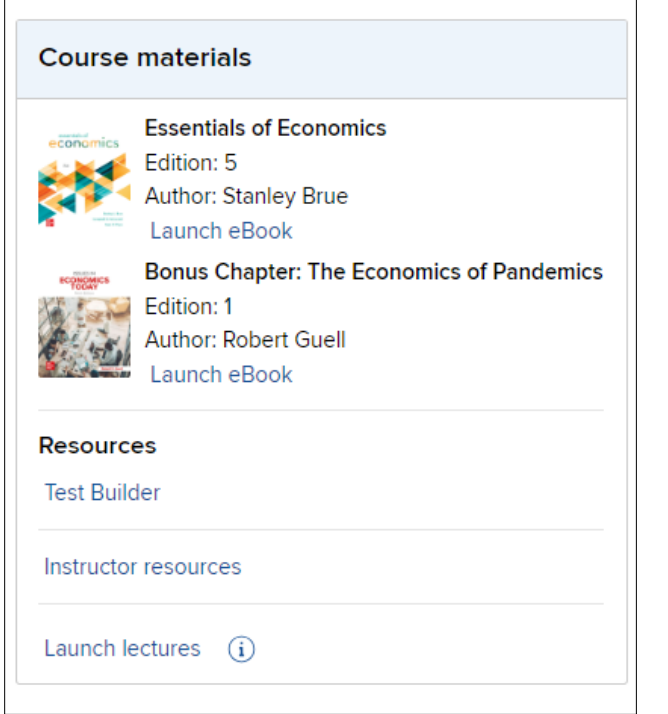

First you will see your textbook information, along with the ability to launch your **eBook**. The eBook recalls where you were when you left your previous session and will open to that spot again for easy navigation. Any **additional course materials** will be listed below the textbook.

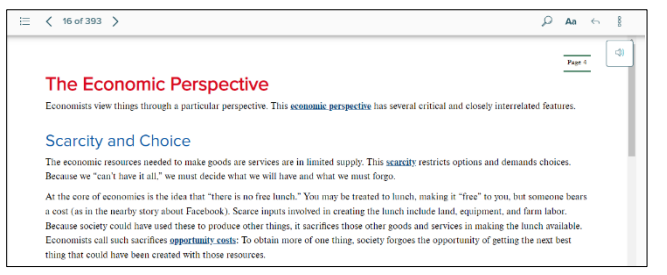

Under **Resources,** you'll see the **Test Builder** tool, which allows you to create tests that can be printed or exported so they can be administered through your learning management system.

## E Library C Pe ow library m Test Builder **Test Builder** (Print/Export) Test Builder within Connect allows you to create tests that can be printed or administered within your LMS. This cloud-based application includes a modern, streamlined interface for easy assessment creation. Content can easily be configured to match your course needs, including the ability to: -Easily pinpoint the most relevant content through robust filtering options ste the order of questi -Adjust point values -Adjust point values<br>-Scramble questions and/or answers<br>-Pin questions to a specific location within a test<br>-Pietermine your preferred treatment of algorithmi<br>-Choose the layout and spacing<br>-Add instructions nic questi

Below Test Builder is a link to your **Instructor resources**, including the instructor's manual and other materials, such as PowerPoint presentations.

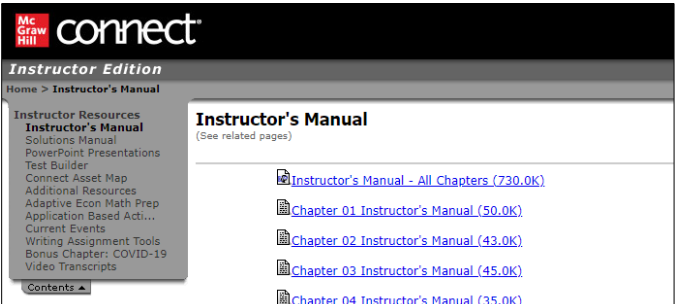

**Launch lectures** opens the lecture capture tool, **Tegrity,** which allows you to record and manage your lectures online. Lectures are uploaded after the recording is completed and will be available for students to review what they may have missed in class.

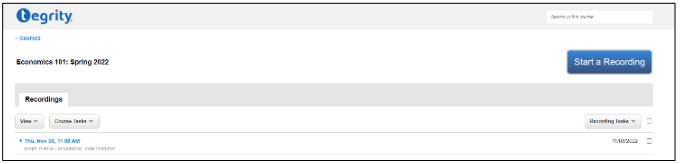

For more information about your Connect Section Dashboard, check out our other videos on Supportateverystep.com.